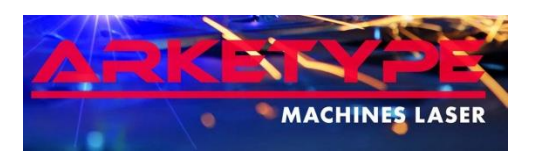

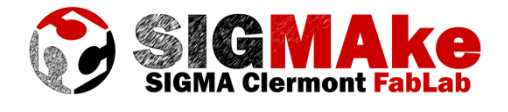

# **Découpe et gravure laser Création / manipulation d'images Mise en œuvre et réglage de la machine**

# **1. Utilisation d'un fichier image JPG ou autre :**

Découpe et gravure peuvent être effectuées à partir de n'importe quel fichier image, mais pour cela il devra avoir été préalablement vectorisé au format .DXF.

A partir d'un dessin, il faut que le dessin soit fait en noir sur papier blanc sans colorier les zones que l'on veut ensuite voir apparaître comme remplies : cela se fait ensuite sur le logiciel de découpe laser. Une fois le dessin terminé, le scanner, plutôt avec une sortie .JPG et une résolution de 120dpi (cela suffit amplement). Direction ensuite le site magique : <http://www.vectorization.org/> de vectorisation en ligne, en sélectionnant « DXF » comme format de sortie (Output).

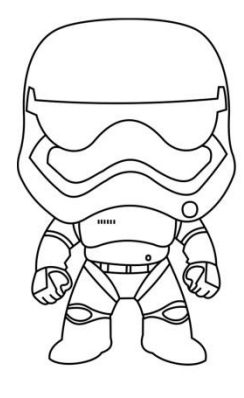

Le fichier ainsi généré est directement utilisable par la découpe laser.

Le fichier .DXF importé est rarement à la bonne échelle par rapport au dessin (c'est lié à la définition de l'image de départ). Tout sélectionner avec un Ctrl-A, les dimensions réelles de la découpe (du rectangle enveloppant du dessin) s'affichent.

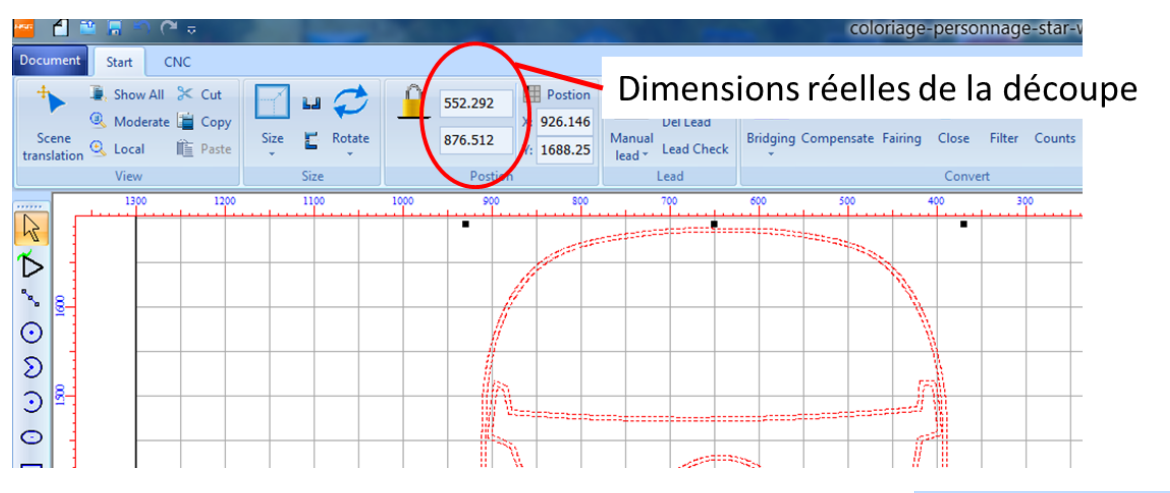

Pour mettre à l'échelle souhaitée il suffit de cliquer sur le cadenas et rentrer une des deux dimensions puis Enter, l'autre est calculée automatiquement pour garder les proportions.

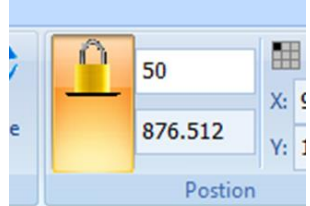

Reste un autre problème à régler : toutes les lignes apparaissent en double : cela correspond à l'épaisseur du trait du dessin. Si on

grave/découpe sans rien toucher, le laser va passer deux fois sur chaque ligne et donc risque de donner un rendu pas formidable. L'idéal est de supprimer à la main (eh oui c'est un peu pénible…) une ligne sur deux pour obtenir un contour unique.

Pour ces opérations de retouche, trois autres outils sont particulièrement utiles : un premier qui permet de couper les contours en plusieurs tronçons (et donc d'en supprimer certaines parties), un autre qui permet de rajouter des tronçons pour combler des vides, et enfin, un troisième qui ferme un contour ouvert.

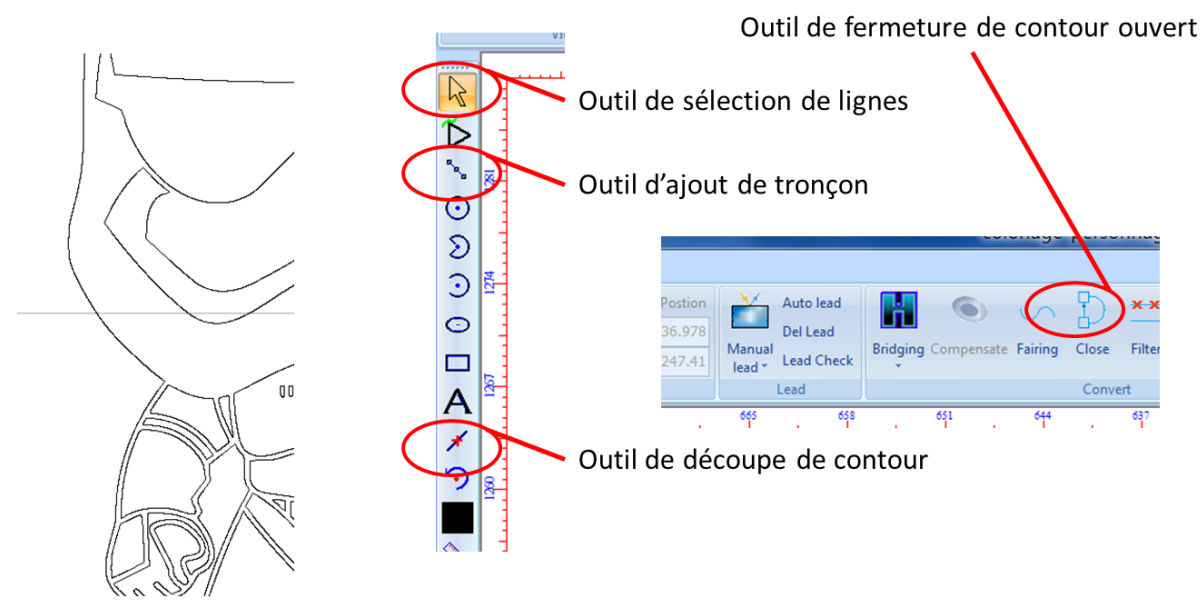

Suppression des contours doubles

# **2. Utilisation d'un fichier CAD FreeCAD :**

FreeCAD présente beaucoup d'avantages, mais pas celui d'exporter facilement ce que l'on a conçu sous un format d'échange standard sans trop se casser la tête. Corrolaire, pour générer un .DXF à partir d'une pièce 3D conçue sous FreeCAD c'est un peu compliqué… mais ça se fait. Une fois la pièce conçue dans l'atelier Part Design comme ci-dessous.

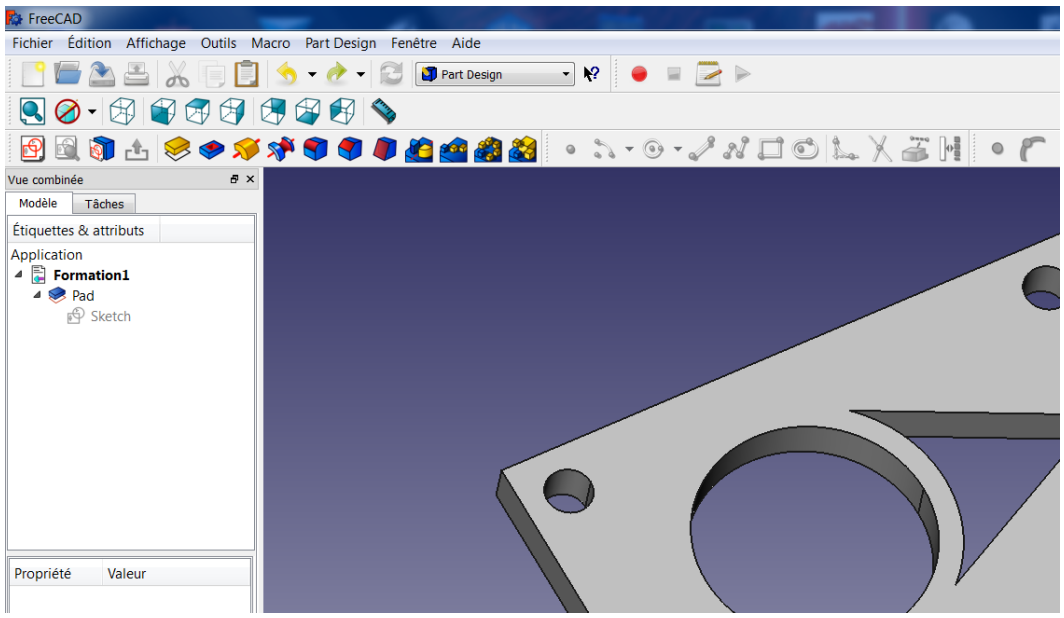

Passer dans l'atelier Drawing et créer une nouvelle page

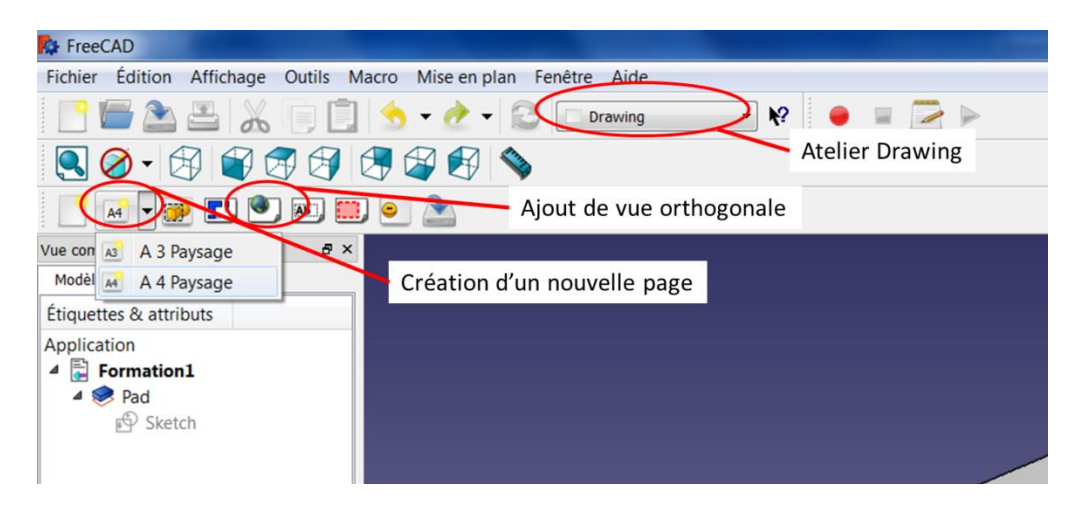

Après avoir sélectionné l'objet (en cliquant sur le Pad dans l'arbre de conception) ajouter la vue

orthogonale que l'on souhaite traiter par découpe/gravure laser dans cette page en choisissant la direction de projection. Si l'échelle ne reste pas automatiquement à 1, la forcer en mode manuel.

Puis exporter la mise en plan en format .SVG. Ouvrir le fichier ainsi obtenu avec InkScape et enlever tous les éléments non désirés (cadres, textes…).

Exporter ensuite cette image au format .PNG à l'aide de la fenêtre de dialogue situé à droite de l'édition d'image InkScape. Cliquer sur Exporter pour finaliser l'export.

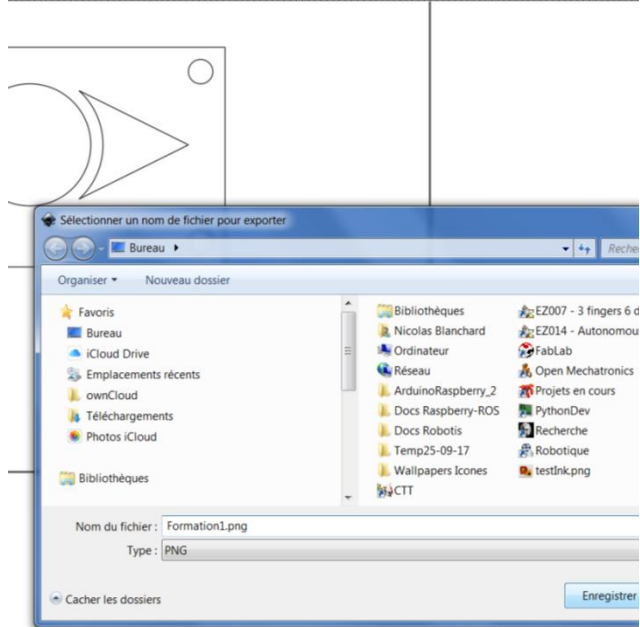

Le fichier .PNG est un fichier image, il suffit ensuite de le vectoriser comme expliqué au §1 avec <http://www.vectorization.org/> et voilà c'est fait ! On retombe encore sur le problème des doubles lignes et on perd en précision (les cotes des lignes extérieures sont à peu près à +0.1mm par rapport à la dimension nominale, c'est celles-là qu'il faut garder on peut refaire ensuite un petit facteur d'échelle pour retomber sur ses pieds…).

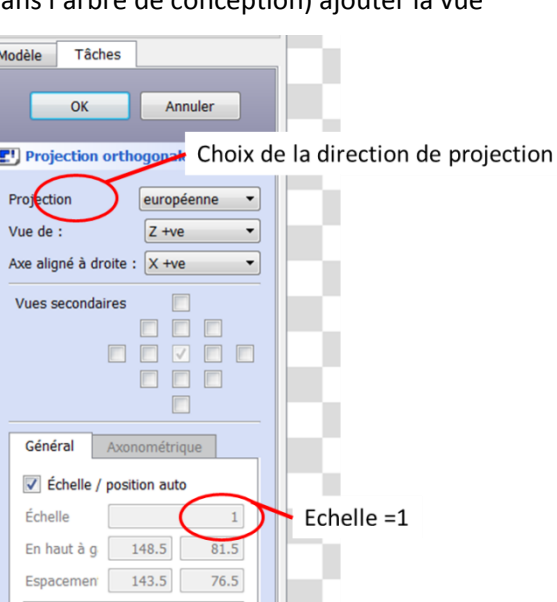

## **3. Utilisation d'un fichier CAD CATIA :**

Il faut avouer qu'une fois n'est pas coutume, ce n'est pas trop pénible avec CATIA pour un résultat de bonne qualité. On conçoit la pièce en Part Design, puis on passe dans l'atelier Drafting (mise en plan). Il faut bien vérifier à ce moment-là que l'échelle de mise en plan est 1:1.

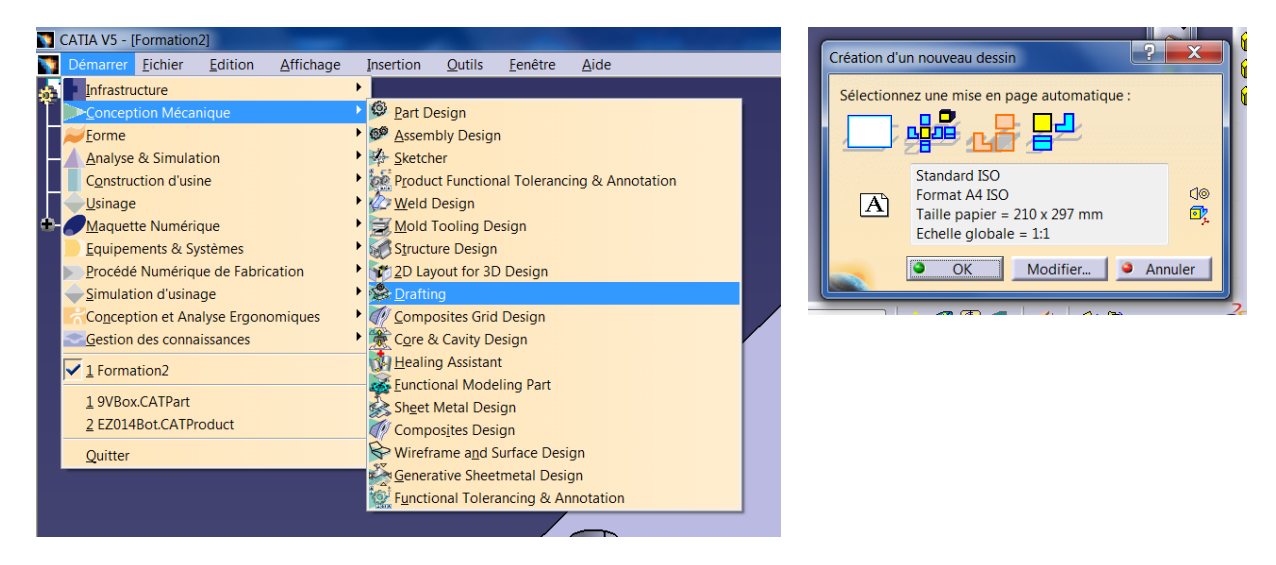

Il suffit d'effacer toutes les vues et annotations non désirées puis simplement Enregistrer Sous/ choisir l'extension .DXF et c'est fait ! Cerise sur le gâteau, cela marche aussi avec les lettres insérées dans le Drafting sous forme d'annotations.

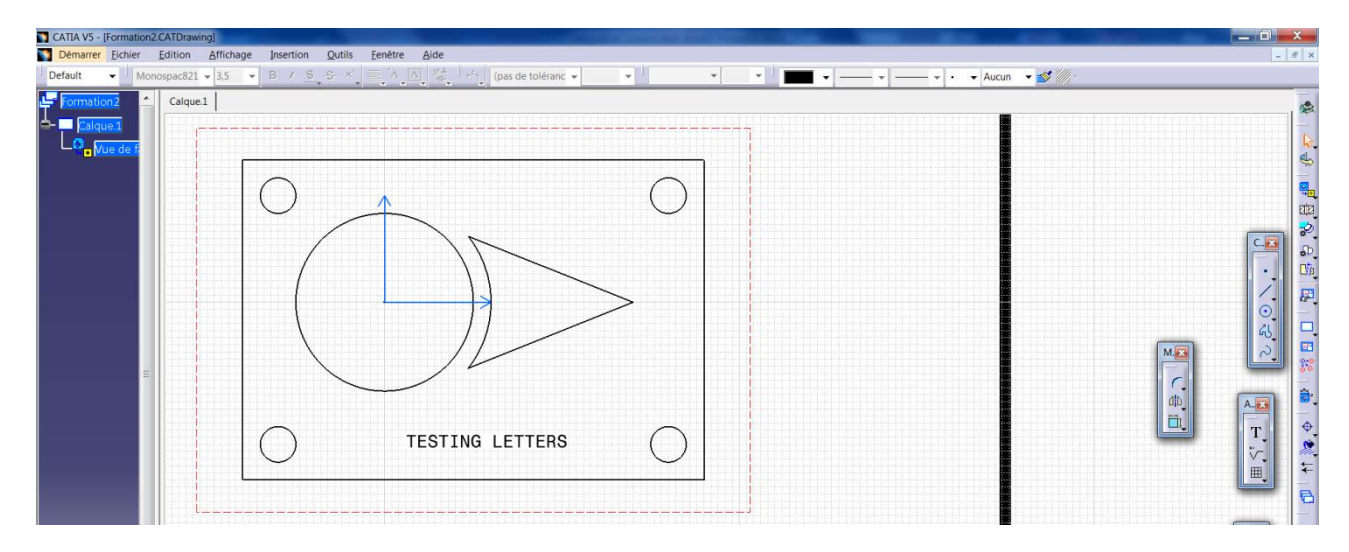

## **4. Export DXF depuis 3Dexperience**

Attention le logiciel de la découpe laser du fablab ne supporte pas des fichiers .dxf avec une version .dxf après 2007

Vérifiez dans 3Dexperience, la version d'export : allez dans les « préférences » et rechercher « dxf » puis dans la partie « DXF 2D » changez la version (n'oubliez pas d'appliquer)

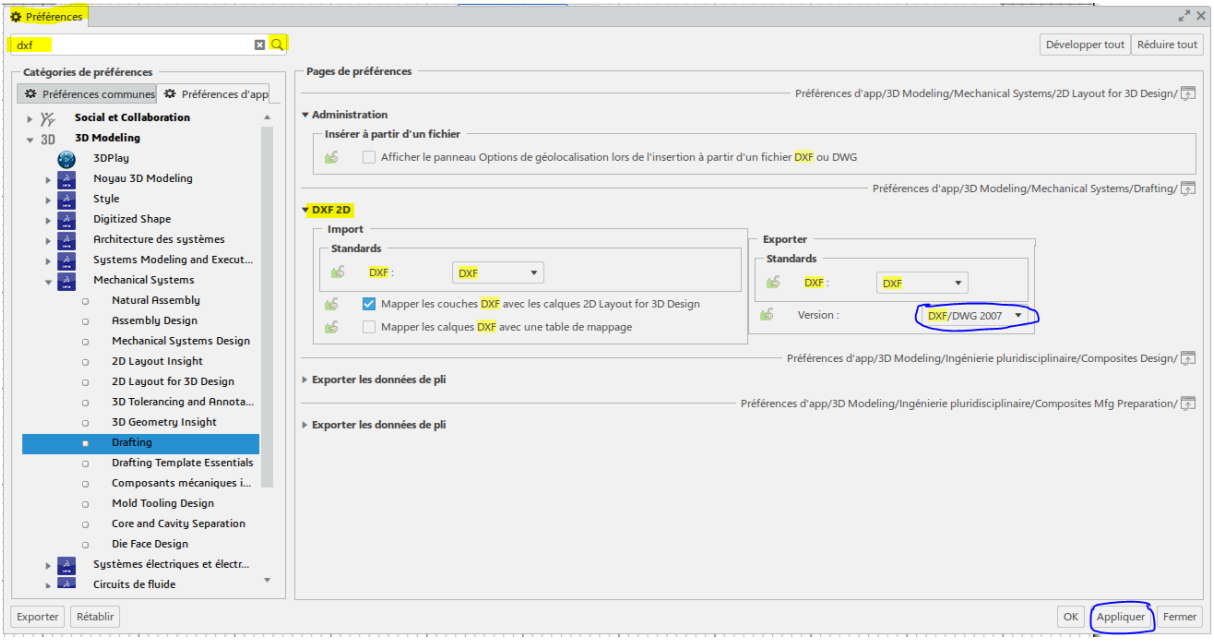

## **5. Utilisation de la découpe laser :**

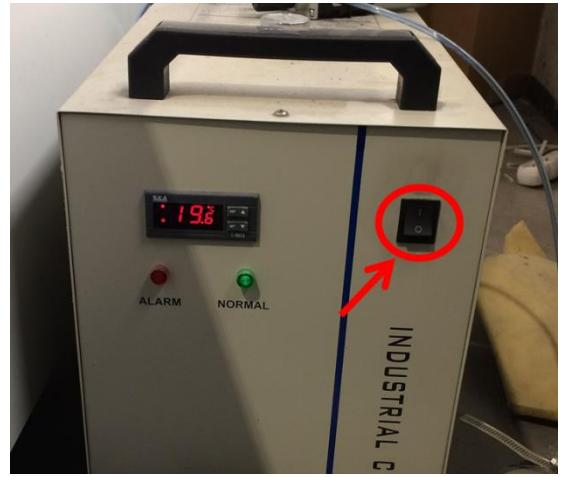

**a. Mise en route de la machine et du logiciel**

1 – Mettre en route le refroidissement du tube laser

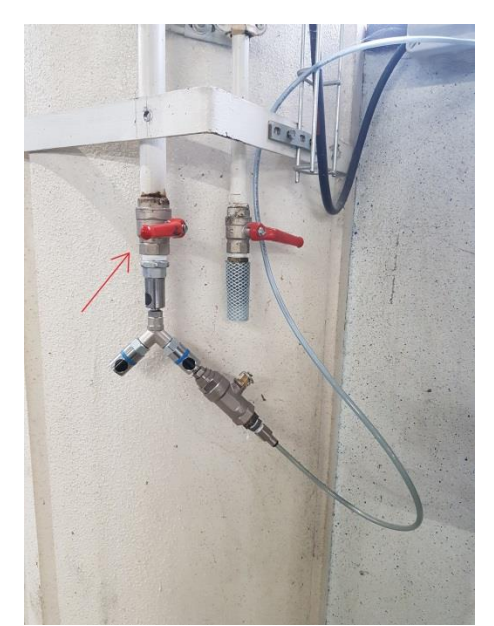

3 – Mettre en route l'air comprimé (la vanne doit se trouver dans le prolongement du flexible, le bruit de l'air est audible au niveau de la tête laser)

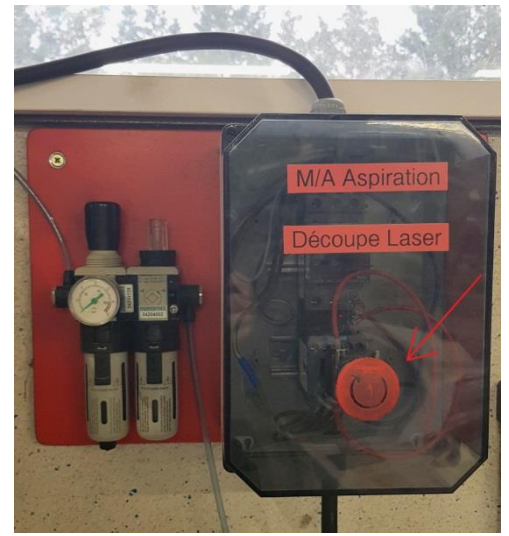

2 – Mettre en route l'aspiration de fumées

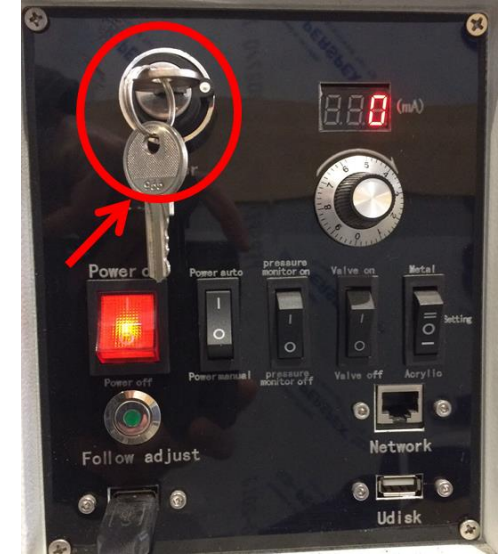

4 – Allumer la machine en tournant la clef de mise en route. **NE TOUCHER AUCUN AUTRE ELEMENT DU PANNEAU DE CONTROLE**

5 – Démarrer ensuite le PC de pilotage (ou le relancer si il est en veille) et lancer le programme HSG-Laser Easy. On entend un bip signifiant que le PC est connecté à la machine.

# **b. Chargement et manipulation de fichier :**

Première étape, importer le fichier .DXF obtenu par un des moyens précédents et le retoucher éventuellement. Vérifier au passage que les dimensions sont correctes et cas échéant faire une mise à l'échelle (voir §1).

Une fois les lignes doubles supprimées, les contours correctements fermés, 3 actions sont possibles :

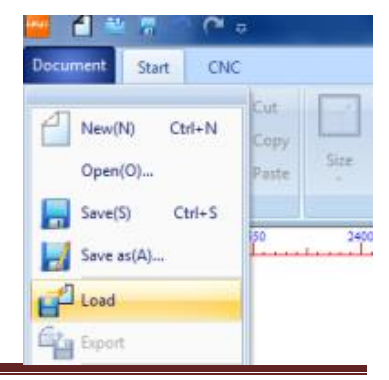

- Découper selon une ligne de contour ouverte ou non
- Graver selon une ligne de contour ouverte ou non
- Graver une surface fermée par une ligne de contour

Toutes ces actions, ainsi que l'ordre dans lequel on souhaite que les différentes actions se déroulent (par exemple couper les trous dans une pièce avant d'en découper le contour, le graver avant de découper…) sont régies par les différentes couleurs associées aux lignes.

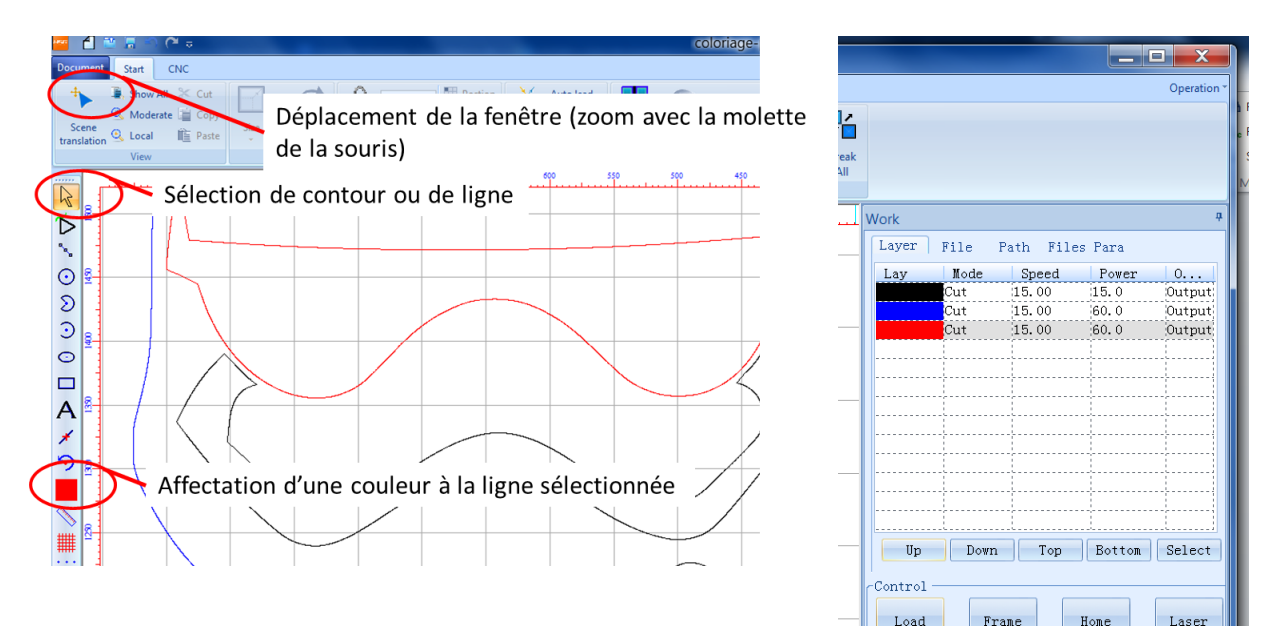

Une fois les différents groupes de lignes et contours passés aux mêmes couleurs, il faut définir la séquence dans la fenêtre de droite : quelle action sera effectuée avant quelle autre en sélectionnant une couleur puis en utilisant les touches Up/Down.

## **c. Choix des paramètres**

Un bug du logiciel de pilotage oblige à entrer plusieurs fois la vitesse d'avance de découpe du laser, une première fois « en dur » dans l'onglet CNC/Parameters/Users Parameters (dans l'exemple c'est une vitesse de 15mm/s). Attention, il faut renseigner cette vitesse à 4 endroits différents. Puis cliquer sur Apply et Cancel : Pas sur OK.

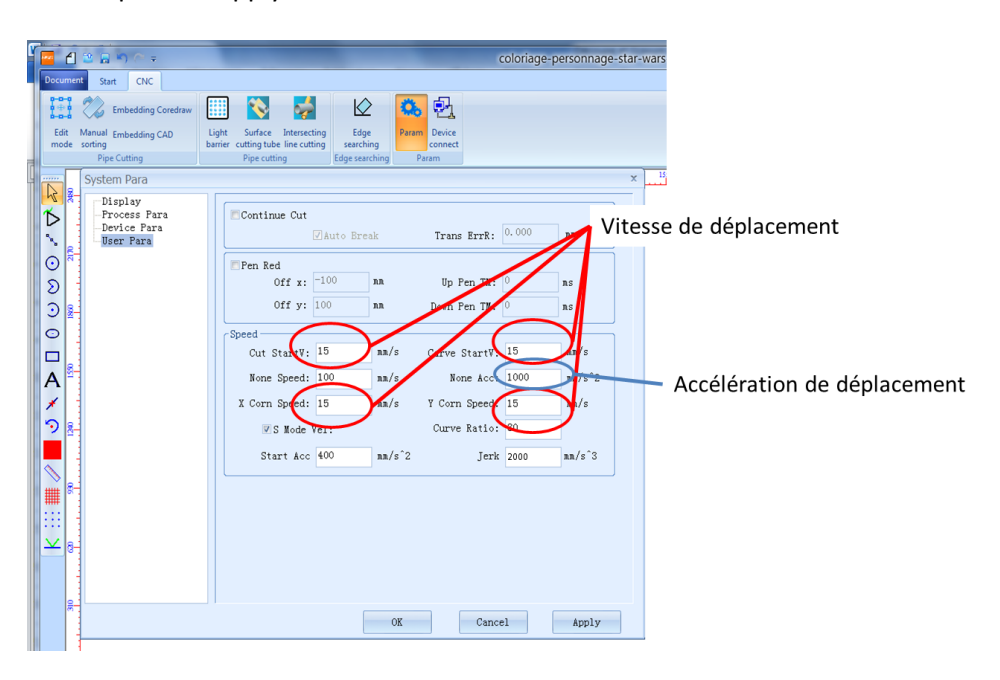

Revenir ensuite sur l'onglet Start et double cliquer sur les couleurs de la fenêtre de droite (n'importe laquelle des couleurs). Pour chaque couleur, on va retrouver les 3 choix d'actions précédemment cités :

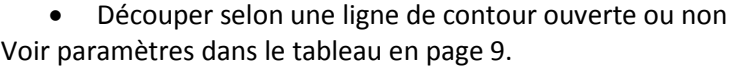

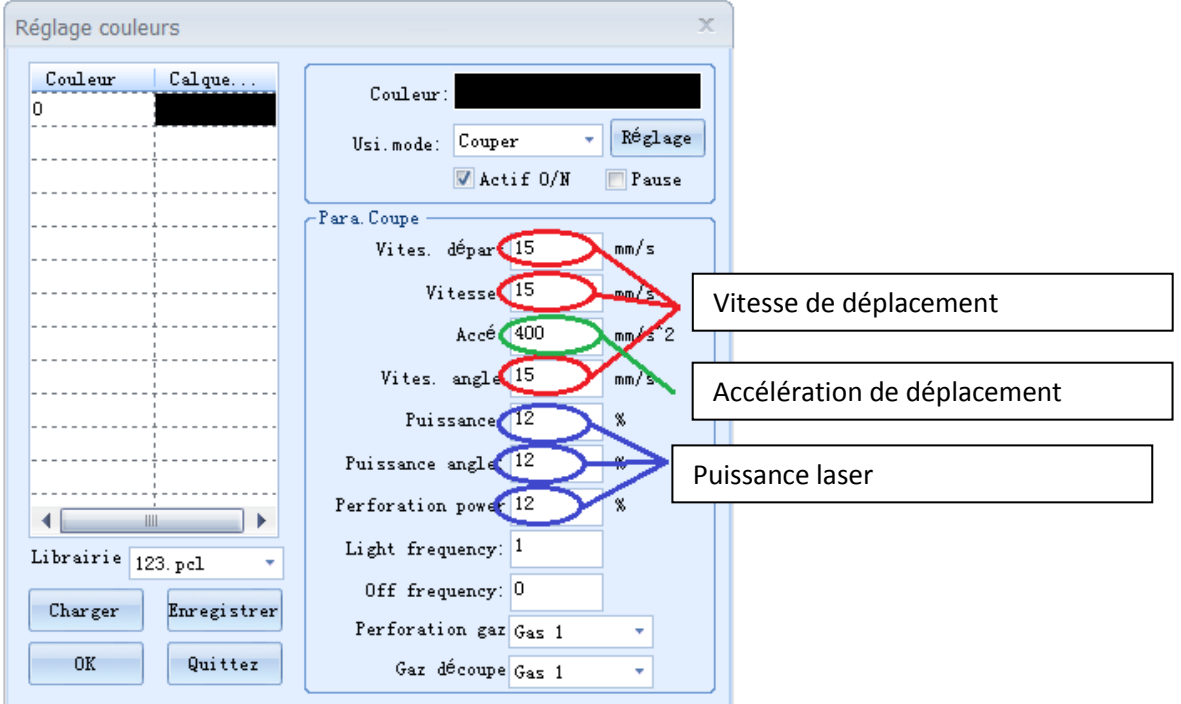

Graver selon une ligne de contour ouverte ou non

Voir paramètres dans le tableau en page 9.

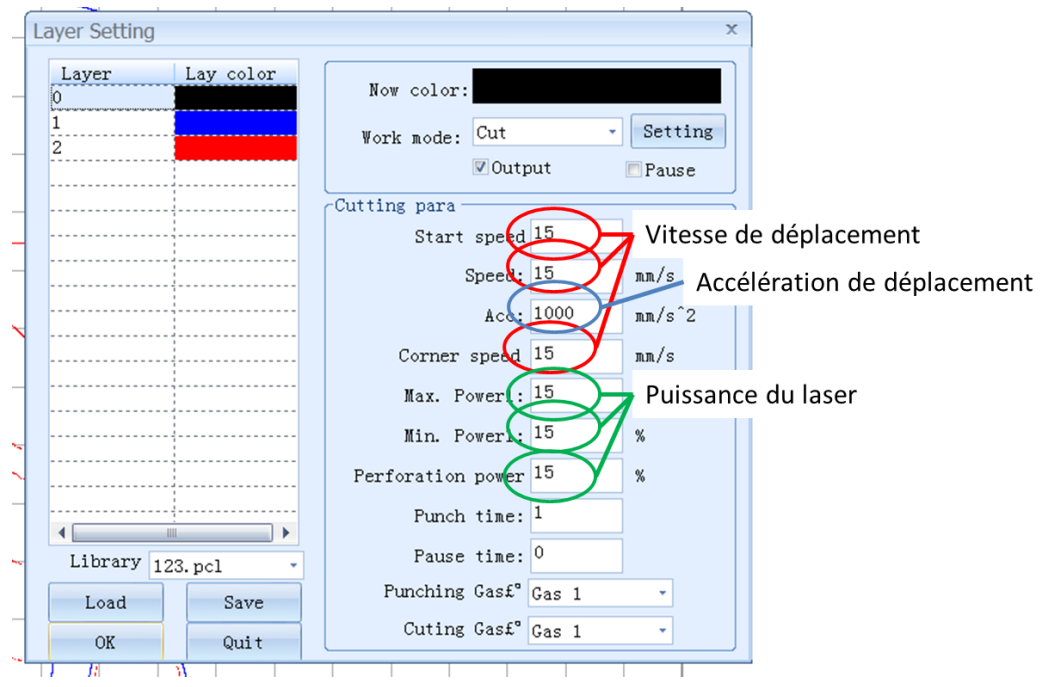

Graver une surface fermée par une ligne de contour

Laisser la vitesse de déplacement par défaut (elle est très élevée car la gravure se fait par balayages successifs), la puissance du laser devra être comprise entre 10% et 20% selon le matériau. Le choix de l'option gravure de surface fera apparaître les surfaces remplies. Voir paramètres dans le tableau en page 9.

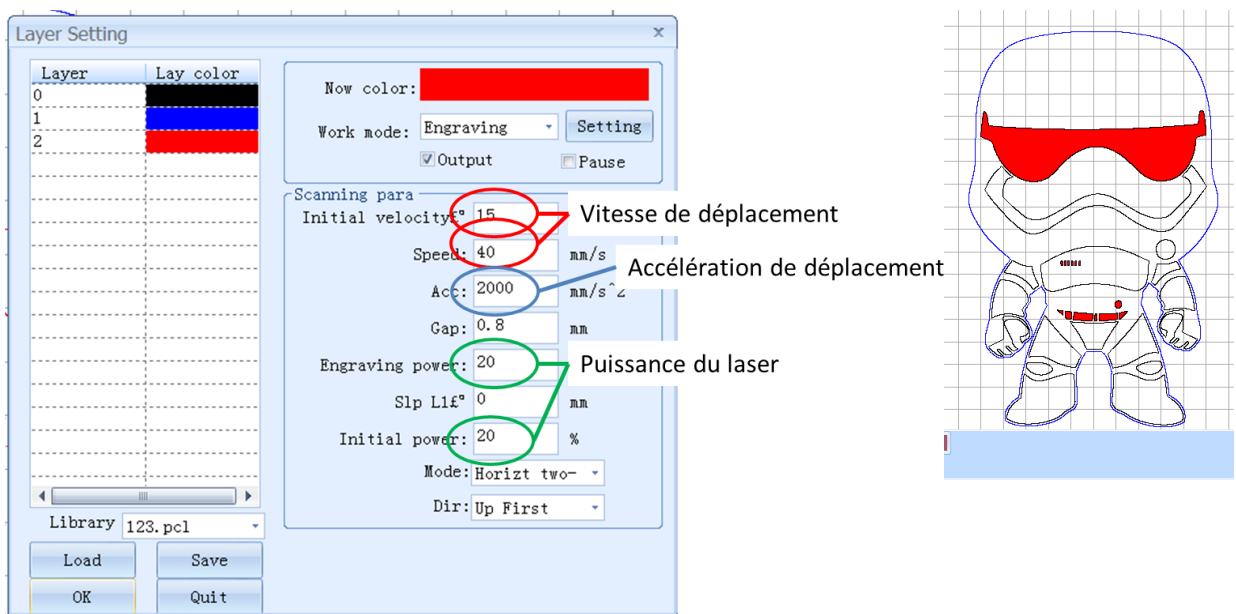

Voici quelques valeurs de couples puissance/vitesse pour certains matériaux testés.

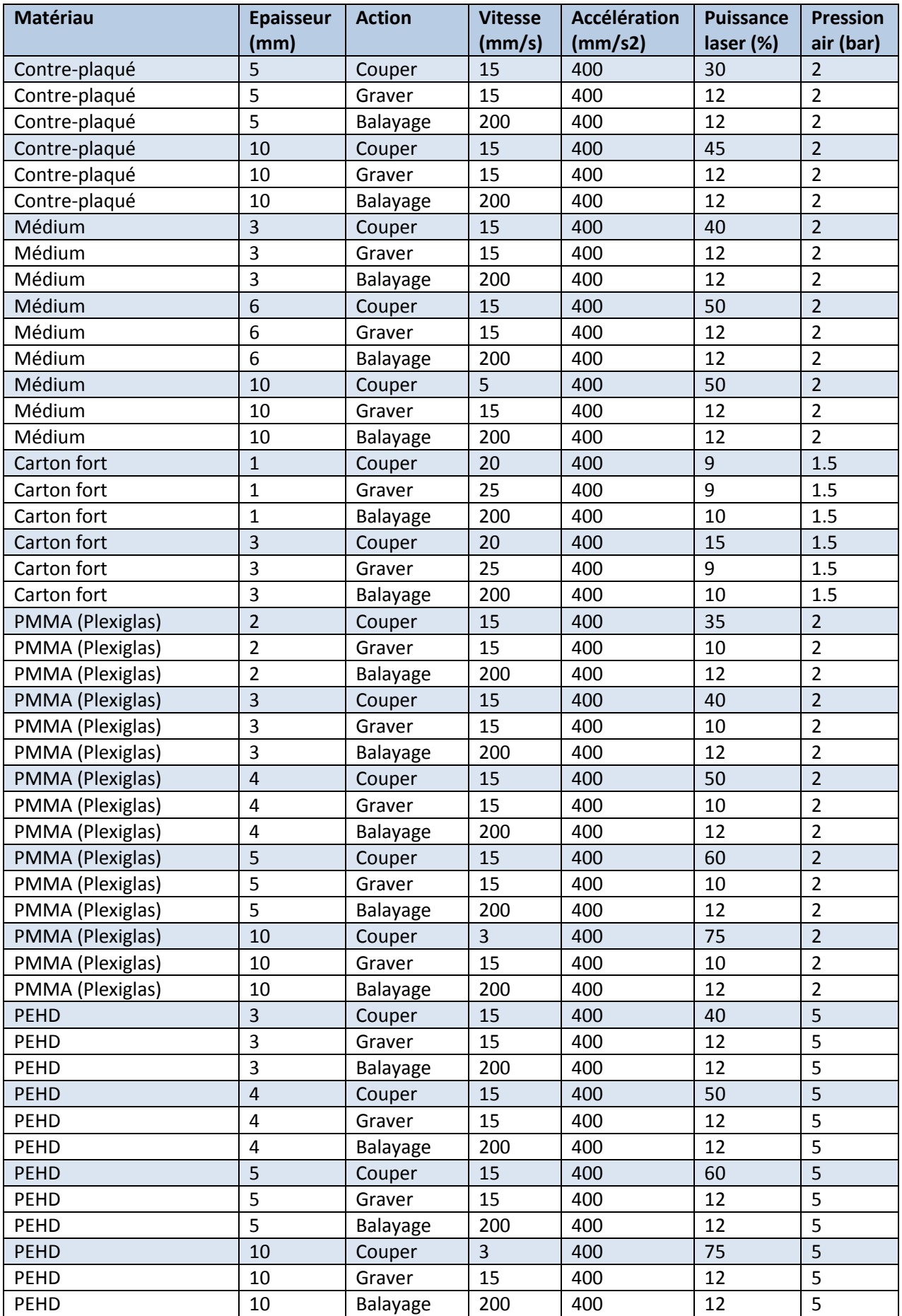

Une fois que tout est déterminé, on peut sauvegarder le fichier complet ainsi obtenu (paramètres laser compris) en un fichier au format .PCT (Documents/Save as).

## **d. Lancement de la découpe/gravure**

Tout est prêt, il n'y a plus qu'à lancer la machine… ou presque…

- Positionner la plaque de matériau sur la machine
- Amener manuellement à l'aide des flèches de déplacement X / Y la tête laser au-dessus de la plaque

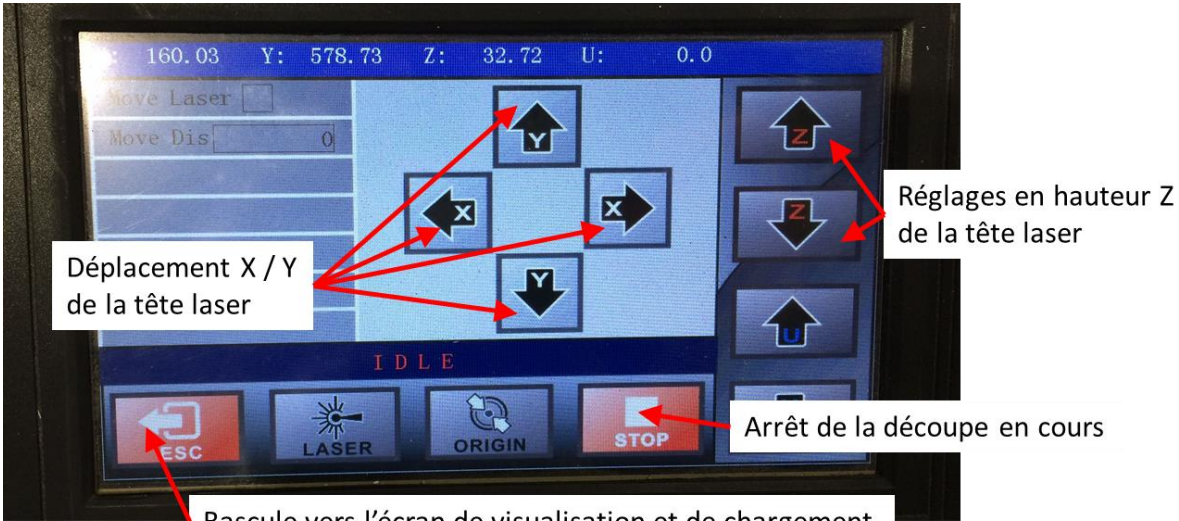

Bascule vers l'écran de visualisation et de chargement

Positionner la cale de réglage (épaisseur 5mm) entre la tête et la plaque à découper

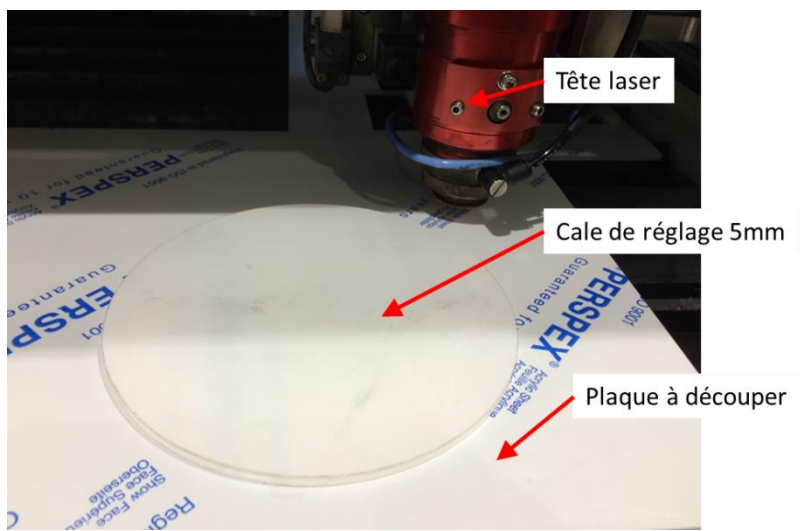

- Descendre doucement manuellement à l'aide des flèches Z la tête laser pour arriver juste au contact de la cale (on entend l'air comprimé s'arrêter). La cale doit être encore libre de glisser légèrement.
- Retirer la cale.
- Positionner grossièrement la tête au point de départ de la découpe à l'aide des flèches de déplacement X / Y. Ce point correspond au coin supérieur droit du rectangle enveloppant la totalité des lignes et contours.
- Affiner éventuellement cette position avec le pilotage à partir des flèches de déplacement X / Y du logiciel en entrant au centre l'incrément de déplacement souhaité en mm.

 Charger le fichier dans la machine (nom de fichier 8 caractères maxi et pas de caractères spéciaux).

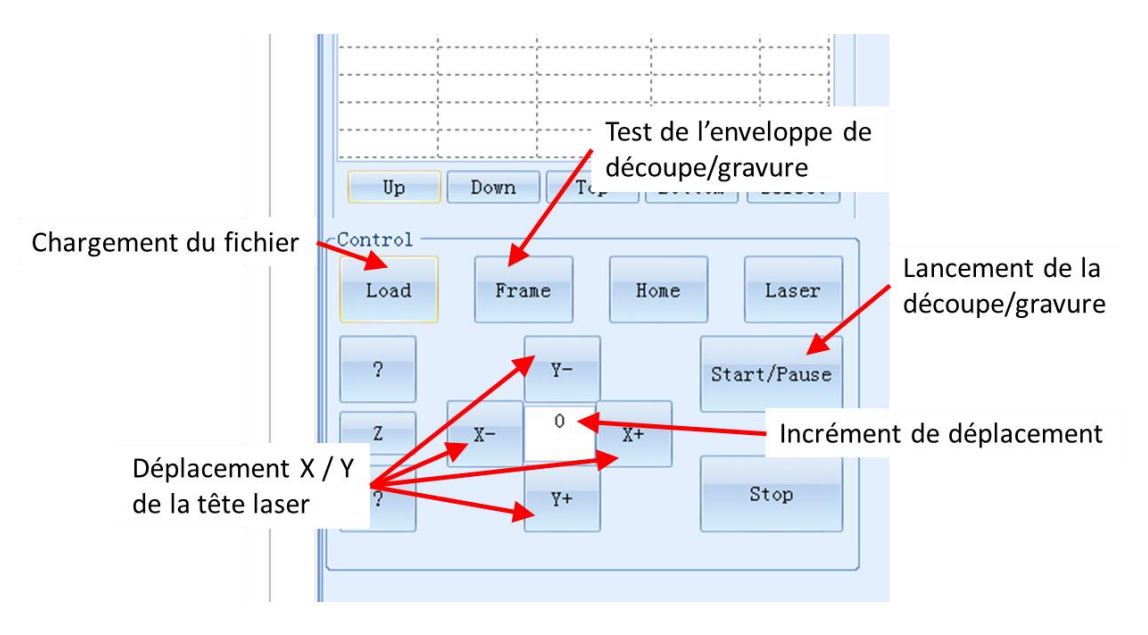

- Tester l'enveloppe de découpe pour vérifier que toutes les pièces programmées rentrent bien sur la plaque en partant du point de départ choisi. Si ce n'est pas le cas, décaler éventuellement le point de départ et recommencer le test.
- Si tout est bon, lancer la découpe.
- **ATTENTION AUX RISQUES D'INCENDIE**, il faut rester près de la machine tout le temps de la découpe et surveiller. Parfois de petites pièces (en particulier en carton) peuvent s'enflammer. En cas d'incendie, arrêter immédiatement la découpe, le feu s'arrête alors de lui-même en soufflant dessus comme sur une bougie.
- Une fois la découpe terminée, **AVANT DE DEPLACER LA PLAQUE**, vérifier que le laser est bien complètement passé au travers de la plaque sur les lignes à couper. Si ce n'est pas le cas, relancer le programme sans rien toucher.
- On peut visualiser l'avancement de la découpe en passant sur l'écran visualisation de la machine.
- A partir de cet écran là on peut mettre en pause ou relancer la découpe en cours, on peut aussi recharger un fichier plus ancien directement sans repasser par l'ordinateur.

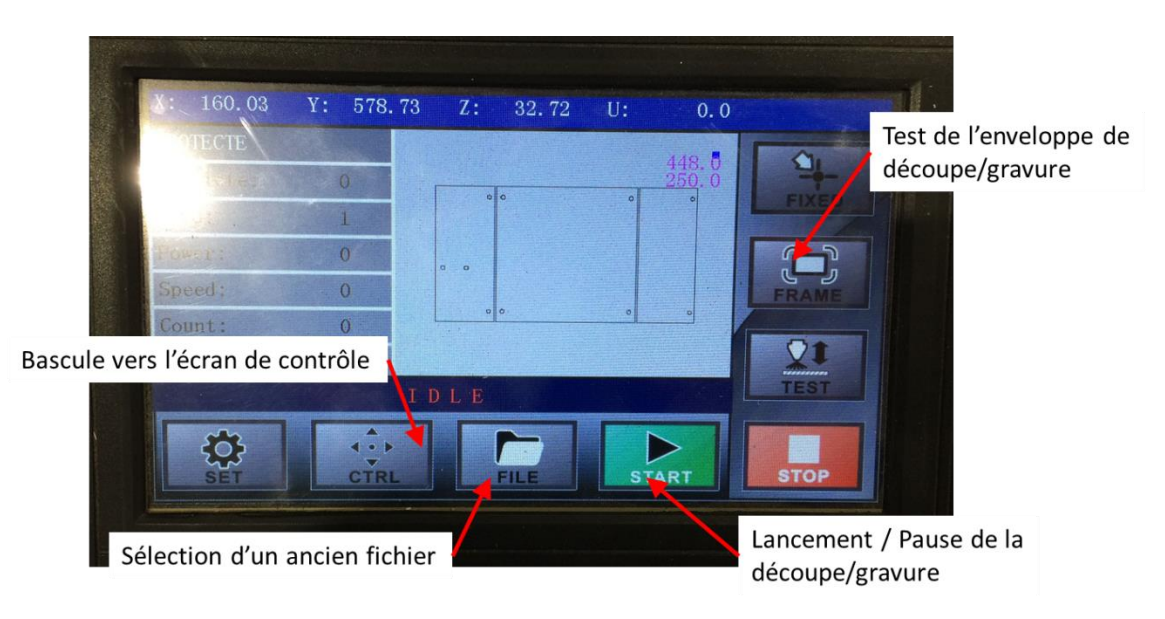

## **e. Trucs et astuces supplémentaires**

## **Duplication d'objets**

On peut facilement dupliquer des objets une fois l'ensemble des réglages effectués. Il faut utiliser les outils de multiplications et indiquer le pas (distance) et le nombre souhaités.

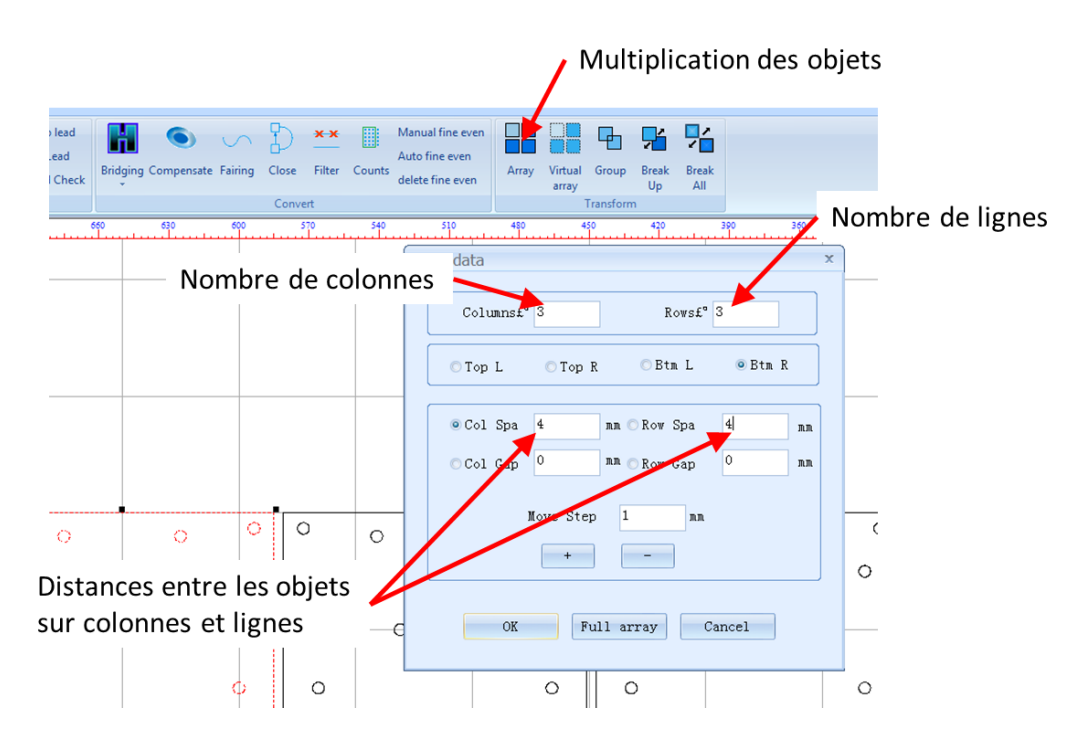

## **Plaques qui se mettent en travers**

Pour certaines découpes de petites et moyennes pièces, certaines peuvent se mettre en travers et ne pas tomber dans le bac inférieur. Il peut alors y avoir collision entre la tête et ces morceaux qui pointent en l'air. Une manière d'améliorer ça, est de retirer des barres de soutien métalliques noires (1 sur 2 par exemple), les espaces ainsi libérés permettent aux pièces de mieux tomber une fois découpées.